# **Инструкция по работе в ZipGrade**

ZipGrade - это мобильное приложение для мгновенной проверки тестов, помогает за считанные минуты проверить большой объём тестовых заданий (бесплатное сканирование 100 тестов в месяц),

Для работы с этим приложением надо:

- I. зарегистрироваться на сайте https://www.zipgrade.com
- II. создать класс и добавить учеников
- III. распечатать СПЕЦИАЛЬНЫЕ бесплатные бланки;
- IV. установить приложение на смартфон; (iOS, Android), работает оффлайн.
- V. создать банк правильных ответов можно как в приложении, так и на компьютере;
- VI. раздать и провести тест;
- VII. собрать работы и отсканировать, результат получите в баллах или в процентах.

## **I. Регистрация на сайте**

- 1) Зайти по ссылки <https://www.zipgrade.com/>
- 2) Далее необходимо создать новую учётную запись учителя, для этого:

## **• Нажать Новый пользователь** водчик <mark>И</mark> Авиабилеты <mark>⊙) №</mark> Skysmart Knacc ▲ Учебники <mark>©</mark> Педагогический м... や Статград информа... ■ ● АИАС ABEPC: Элек... ■ папа ■ ZIPGRADE .<br>Новый пользовател

Touchless grading when in class...

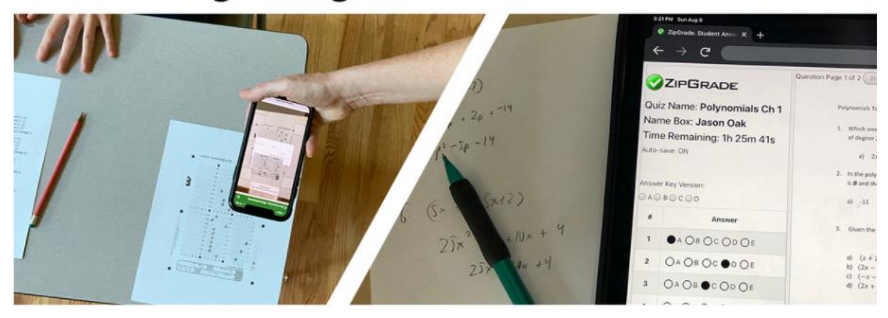

# ...online & remote for students that are not.

Необходимо создать новую учётную запись учителя

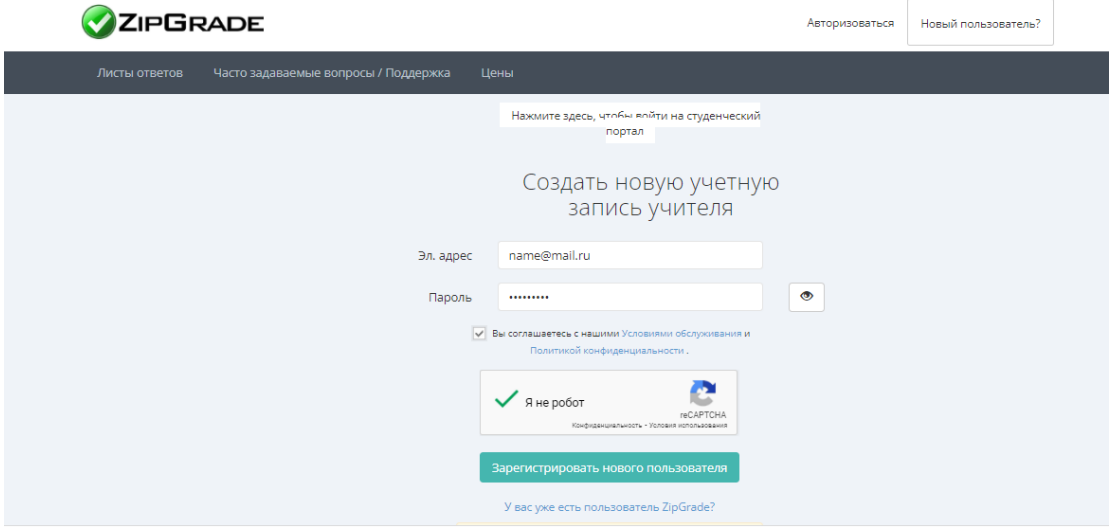

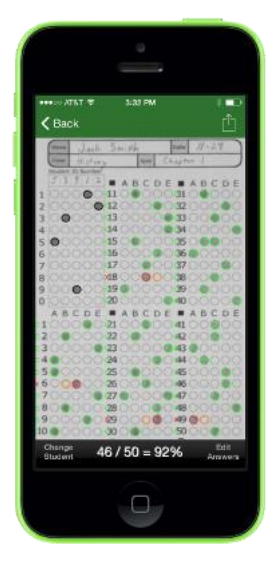

#### **II. Создание класса и добавление учеников**

1. Выбрать **Классы**

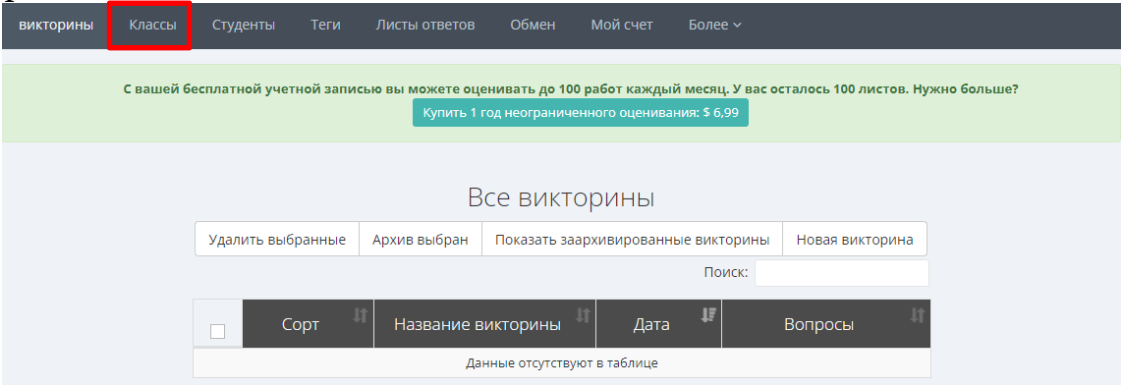

Добавить новый класс и сохранить.

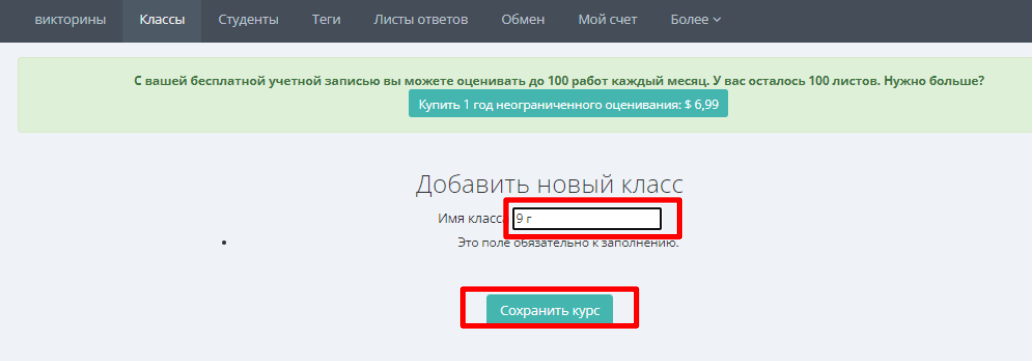

Добавляем учащихся

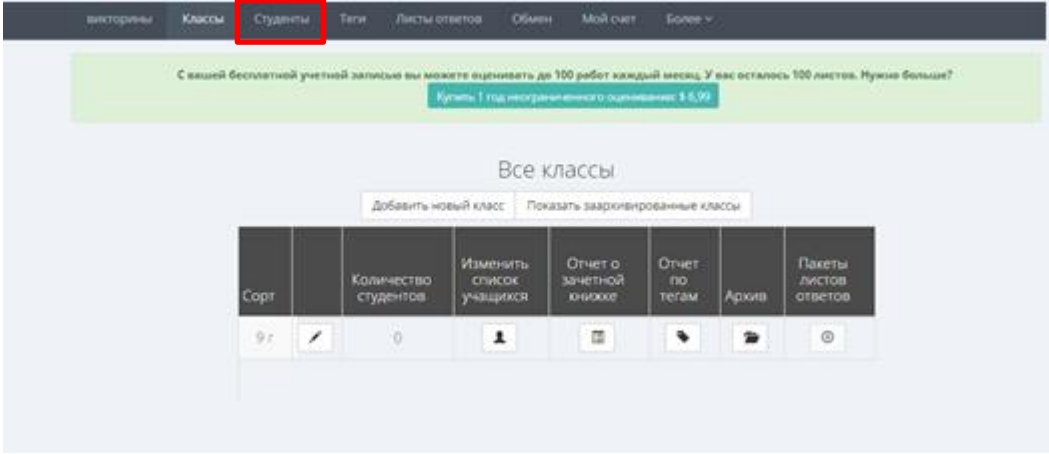

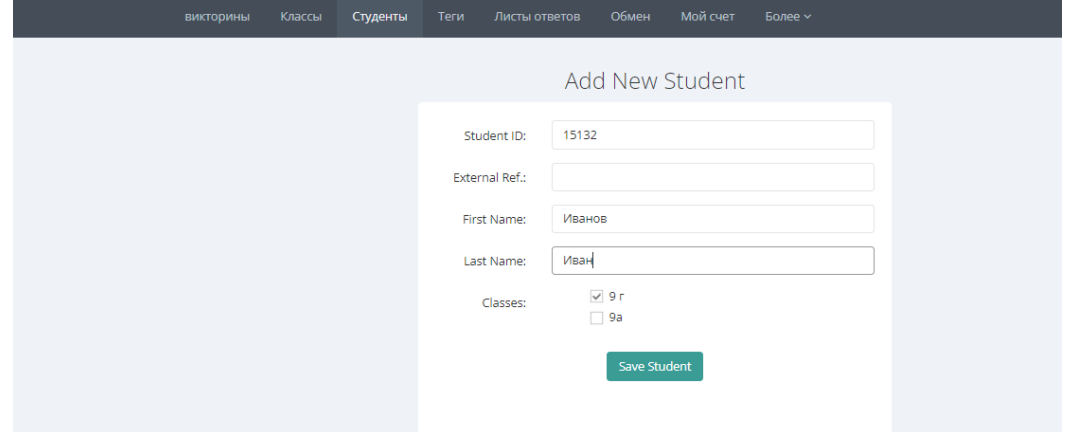

## **III. Распечатка листов ответов для учащихся**

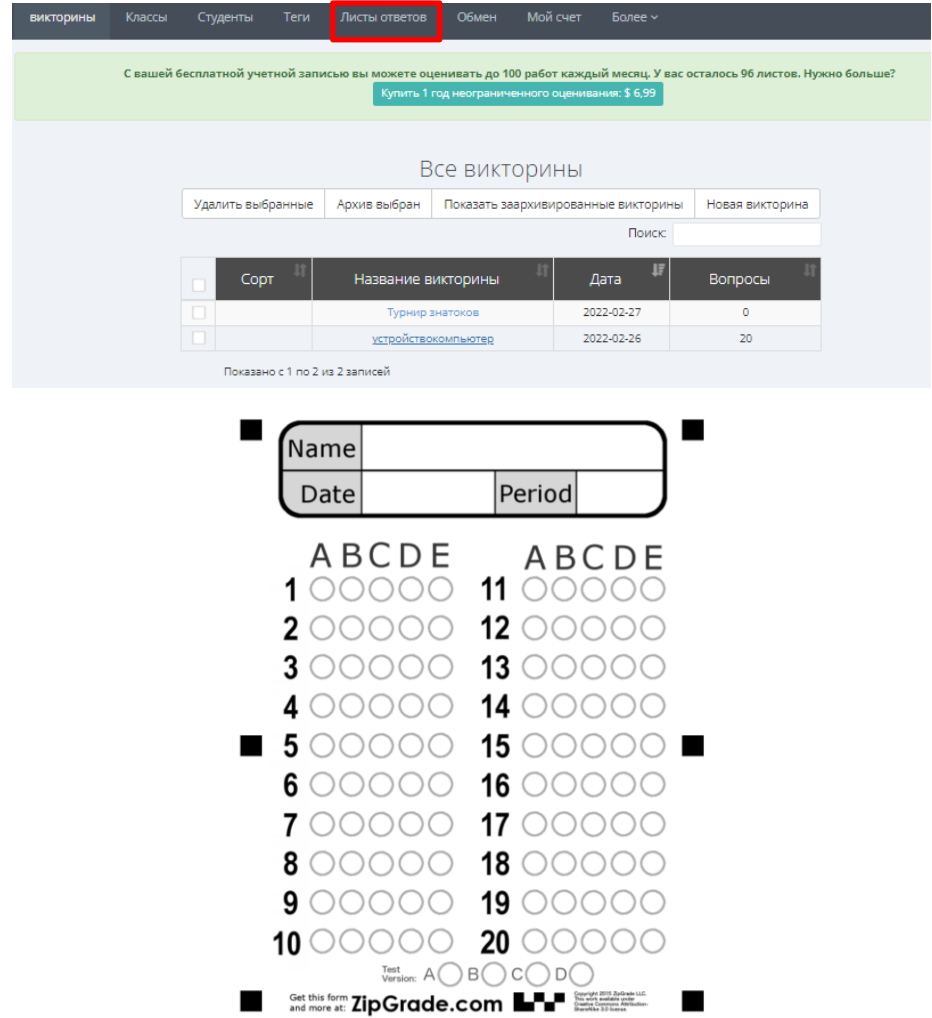

! Когда печатаете бланки, убедитесь, что специальные метки и зип-коды для машинного чтения напечатаны без дефектов, видны и пригодны для сканирования. Иначе впоследствии придётся вручную проверять бракованные бланки.

## **IV. Установка**

Надо скачать и открыть бесплатное соответствующее приложение на свой телефон. Открыть приложение и зайти в приложение.

### **V. Создание ключа ответов: Выбрать меню Викторины и название её.**

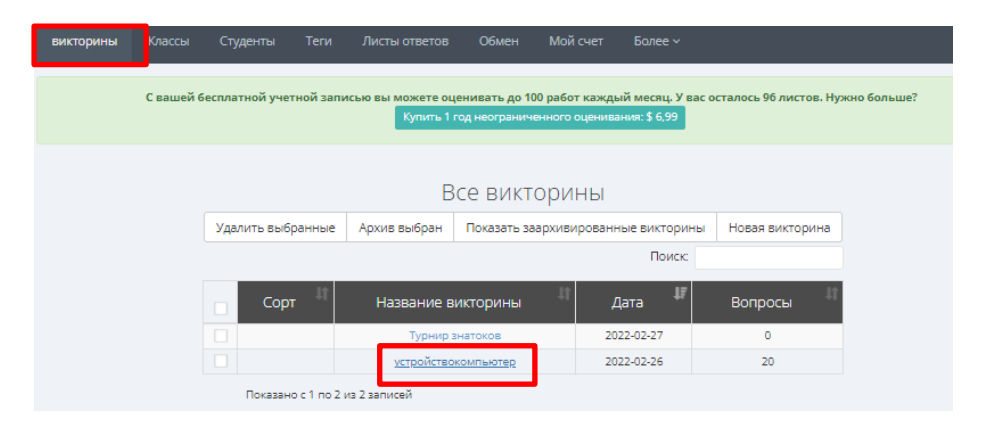

#### **Внести эталон ответов**

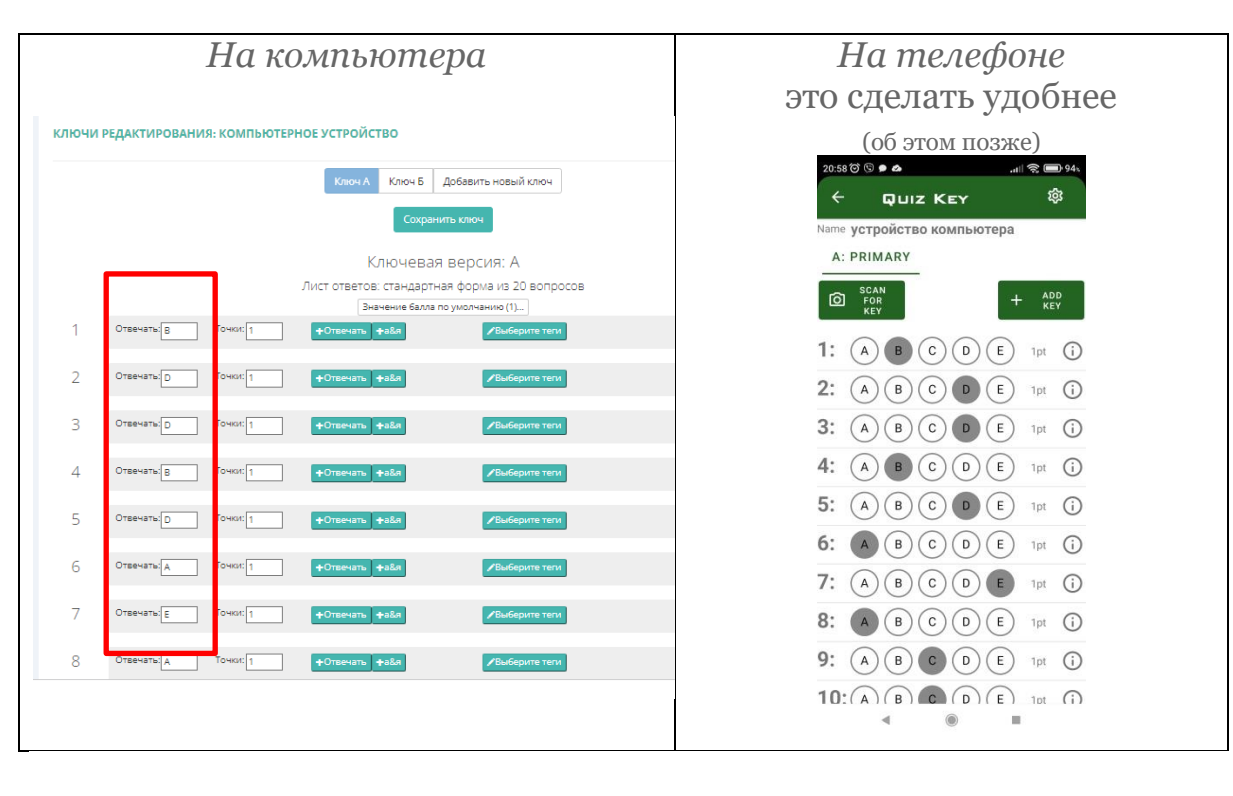

#### **VI. Сканирование ответов.**

Зайти под своим логином. Выбрать тест (викторину), нажать SCAN PAPERS.

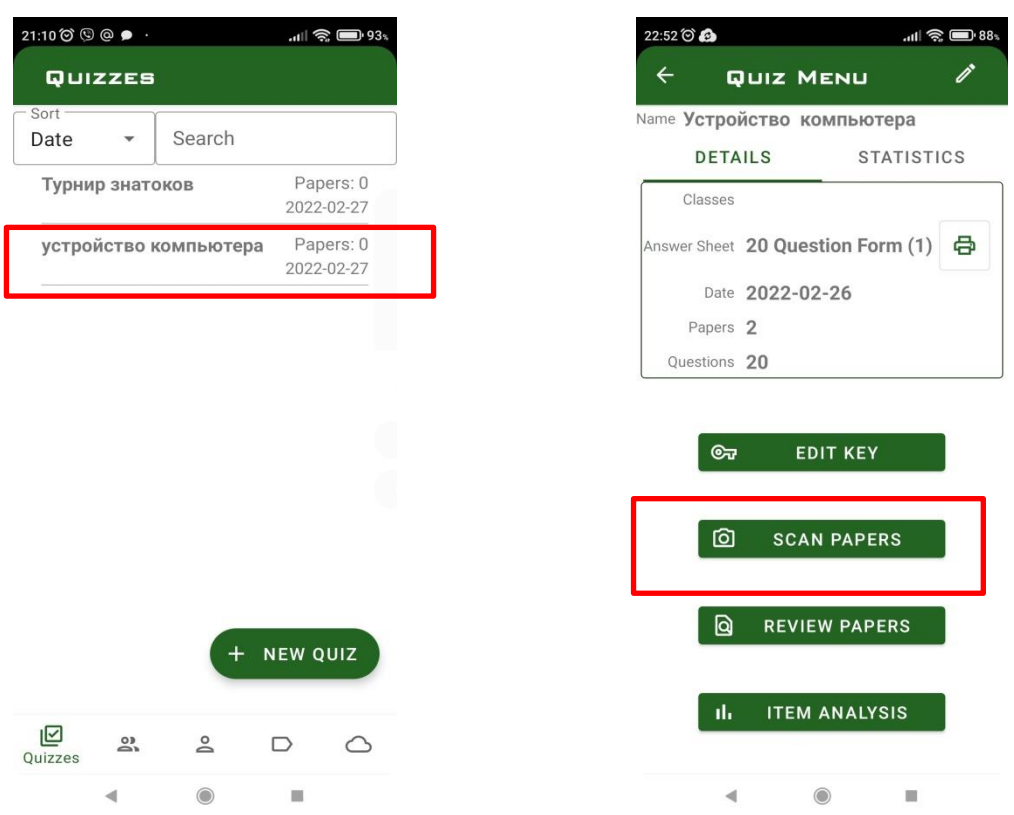

Навести на бланки ответов учеников телефон и отсканировать.

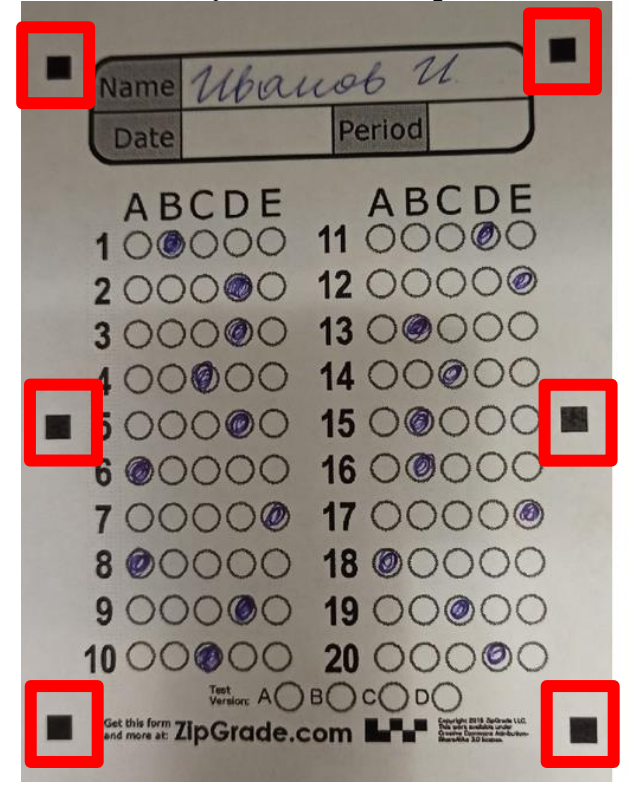

Примечание:

НЕЛЬЗЯ делать лишние пометки на бланках! (заранее предупредить учащихся) НЕЛЬЗЯ дорисовывать или закрывать корректором регистрационные метки (квадратные метки, по которым ориентируется бланки при переводе в цифровую форму).

Правильные ответы будут выделены зелёным, неправильные – красным, а жёлтая метка укажет место ответа, который должен быть правильным.

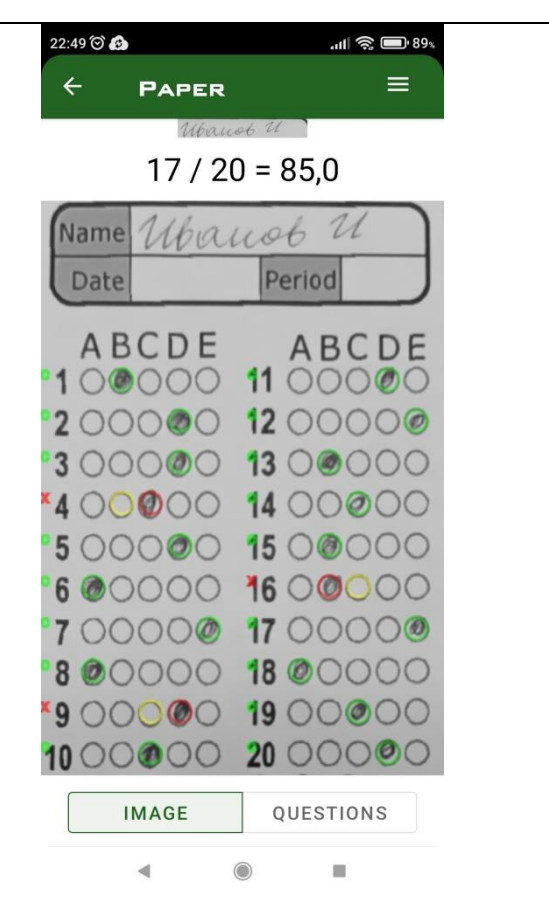

После сканирования можно посмотреть статистику результатов. Это можно сделать как на телефоне, так и на компьютере (в случае если подключен телефон к интернет). Но удобнее на компьютере.

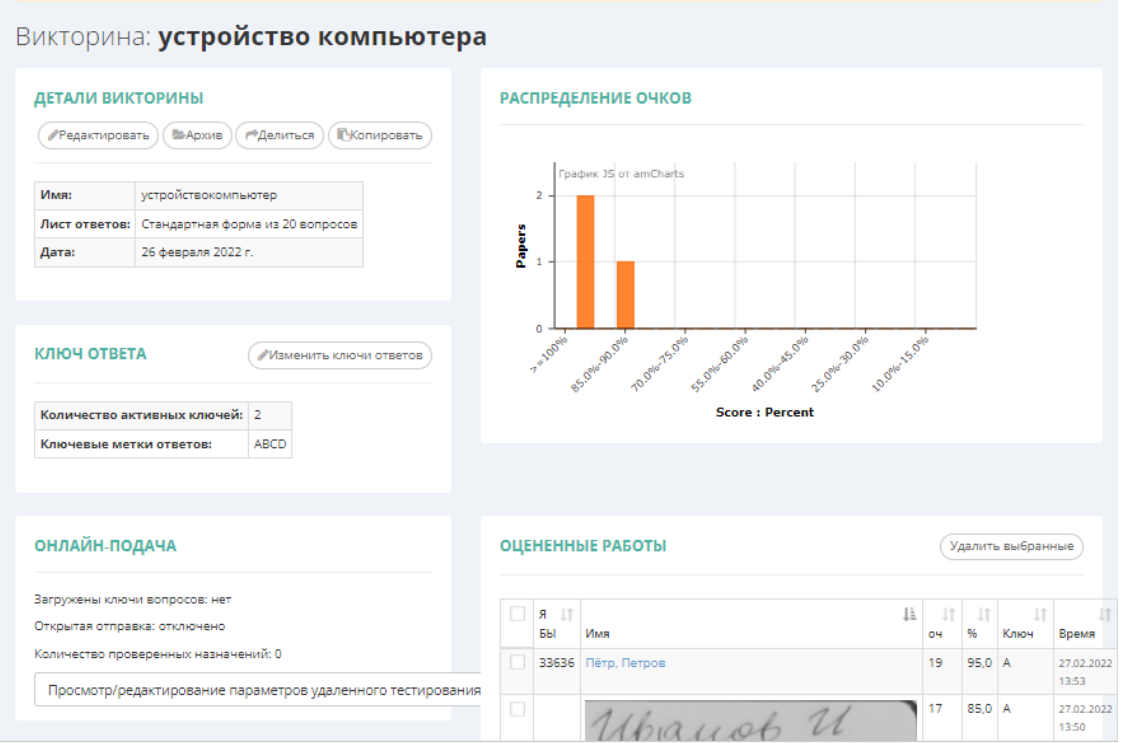